# **Creating Subtitles Using Amara**

1. Log into your Amara account and click Start Subtitling

#### **START SUBTITLING**

2. Click Begin under the Subtitle a Video for Free Using Amara Public.

Subtitle for Free on Amara Public

Subtitles created in Amara Public are freely available to anyone. Use the award-winning Amara subtitle editor for free in a public workspace. Anyone with an Amara account can join the workspace and contribute subtitles in any language.

- Amara Public is designed for crowd-based, open subtitle creation
- Subtitles are always visible, editable and downloadable
- Upgrade to Amara Plus to create subtitle files in a private workspace

**BEGIN** 

3. Paste the video's URL in the text box that appeared below and click Begin.

a. Special note: Amara only allows you to add captions to videos from YouTube or Vimeo.

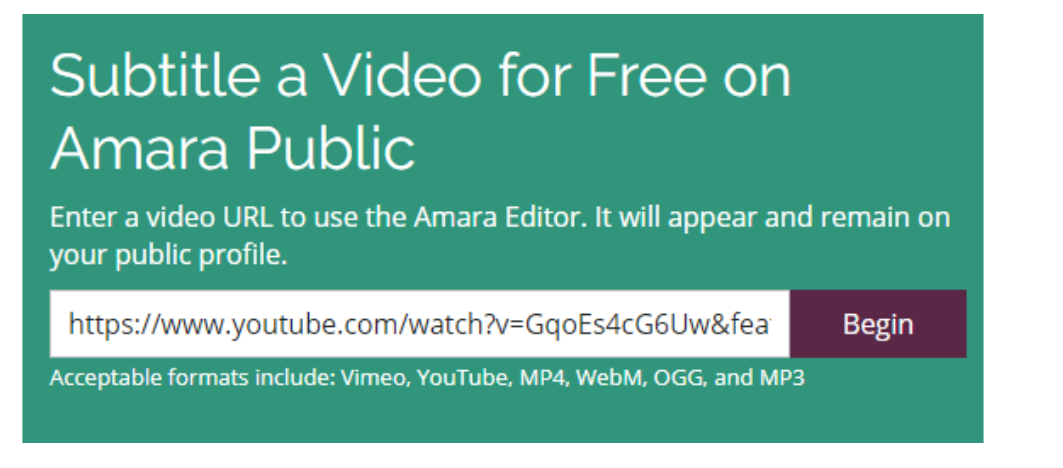

4. Click add a new language.

Contribute

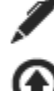

Add a new language!

Already have subtitles for this video? Upload them directly.

5. Choose your languages for the video, and click Continue. Special Note: Choose English, **British** 

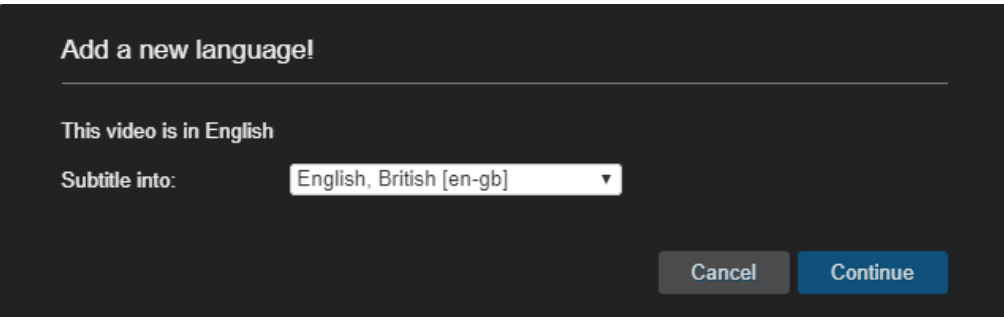

6. The next page will give you pointers on how to use Amara. You can click anywhere on the page to hide the pointers.

## **Type What You Hear**

7. Click to place your cursor focus in the center edit box underneath the video.

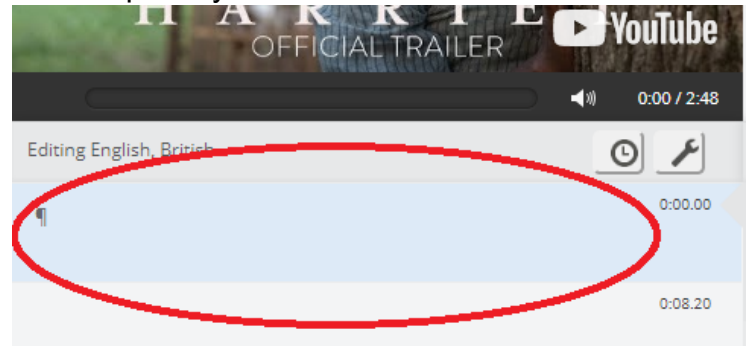

- 8. Press the tab key on your keyboard to begin playing the video. The tab key also allows you to pause the video at any time. Shift + Tab allows you to go back 2 seconds at a time.
- 9. Start typing the words you hear in the video.
- 10.Hit the enter button on your keyboard to enter a new subtitle.
	- a. Special Note: recommended to press enter after every three words.
- 11.Once you've typed all the spoken words in the video click yes, start syncing, to the right of the video.

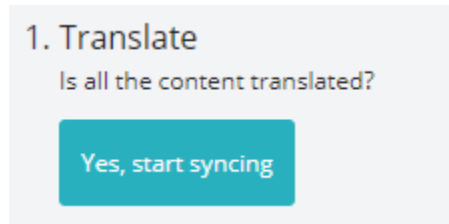

### **Sync Timing of Subtitles**

During this phase, you will need to place the subtitles you've typed during the correct timings.

- 12.Press tab on your keyboard to listen to the video and follow along with the subtitles.
- 13.Change the placement or the size to make the subtitles accurate.
	- a. To move a subtitle, you click and drag on the middle of the subtitle box, along the scrolling bar.
	- b. To change the size of the subtitle box, click on either blue end of the box and drag to size.
		- i. Special note: It is okay to have blank spaces with no subtitles. Subtitles need to be available when there is spoken word.

c. If a caption is deleted and needs to be added back in, or if you need to add or delete, click the wrench at the bottom of your subtitle box. Special Note: the up arrow will add the caption above, the down arrow will add a caption below, the x will delete your current caption, and the clock will address the timing.

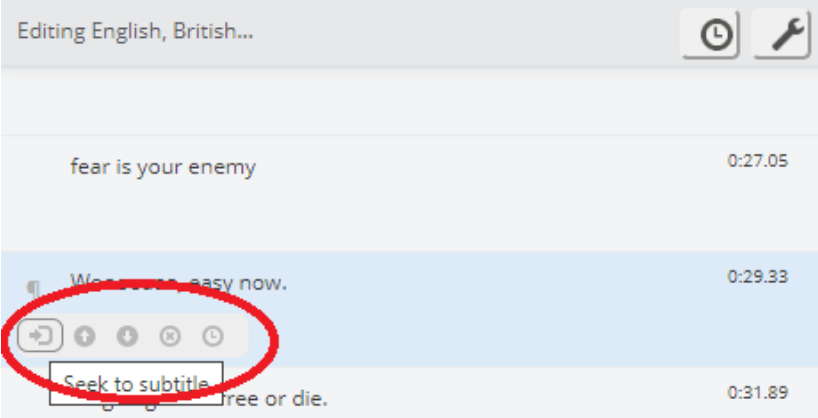

14.Once you've added the correct timings to the subtitles, click start review, to the right of the video.

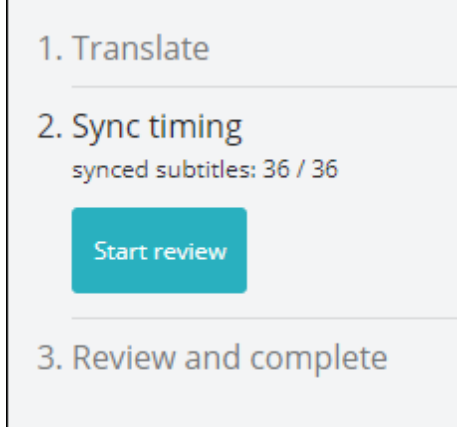

#### **To Start Review**

- 15.Watch the video again with the subtitles and verify the accuracy of the words and timings.
- 16.If the words in a subtitle needs to be changed, simply address changes in the caption text boxes and by using the slide bar for timing of captions.
- 17.Once subtitles and timings are accurate and verified, click publish.

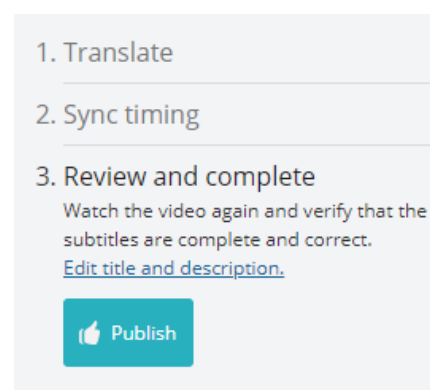

# **Playing the Video with Captions**

Embed Code into online platform

1. Copy the embed code, found under the video within Amara, Paste code into your online platform.

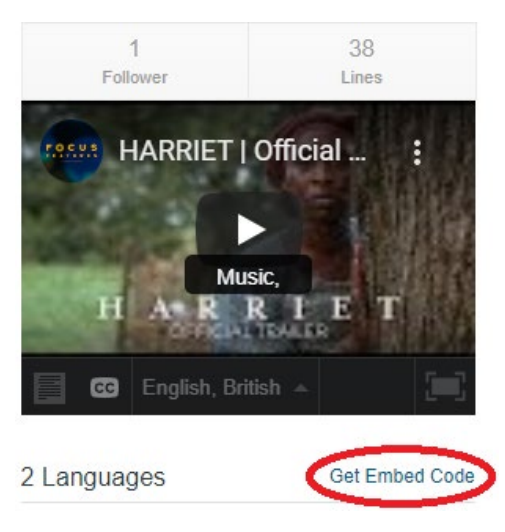

# **Playing the Video with Captions**

Play with SRT File – from file folder

1. Create a new file on your desktop, laptop, flash drive with the name of the video

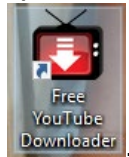

- 2. Open your [Free YouTube Downloader](https://download.cnet.com/Free-YouTube-Downloader/3000-2071_4-75219434.html) Downloader
- 3. Paste the Videos original URL from YouTube in the textbox requesting the URL, and click **Download MP4 (HD 1080p).**

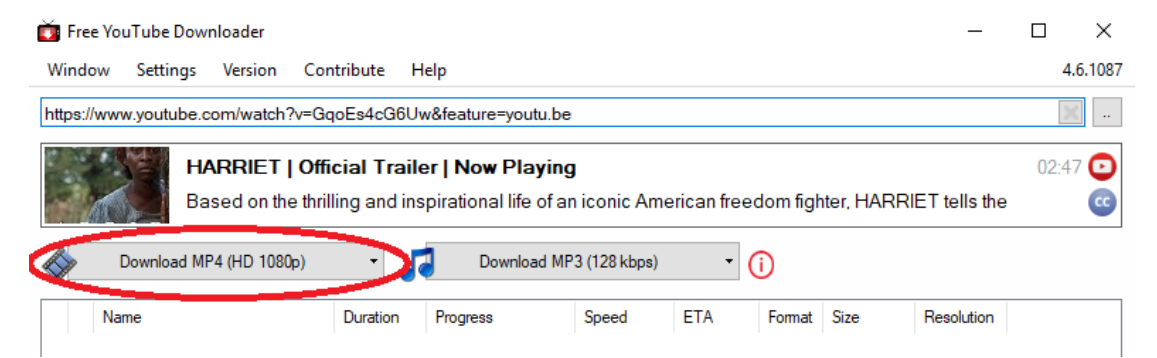

4. Once Download is completed, Click **My Video Files** in the bottom right corner of your Free YouTube Downloader.

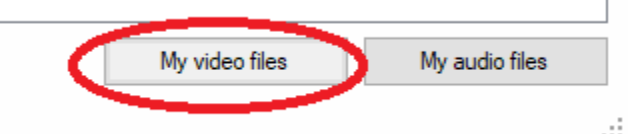

- 5. Move your video file (which will be a VLC file) to your new folder (see Step 1).
- 6. In Amara, download the SRT file, by clicking the down arrow by Downloads, and choosing SRT.

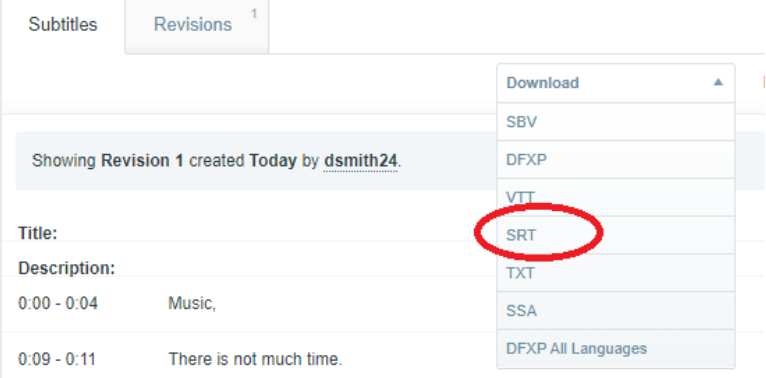

- 7. Save your SRT file in your video file previously created.
- 8. Locate your .srt file (in your downloads file (special note: you can click date modified to locate most recent downloads)), move this file to your newly created video file (see Step 1).
- 9. Open your MP4 video found in your newly created file. Click **Subtitle** at the top of the screen, and choose **Add Subtitle File** in the drop-down menu.
- 10. Choose the .srt file found in your newly created folder associated with the video, and click **Open**.
- 11. Captions should automatically populate, however if they do not, after opening your VLC media player video file, Click **Subtitle**, Click **Sub Track**, and choose **Track 1** to populate your captions on your video.

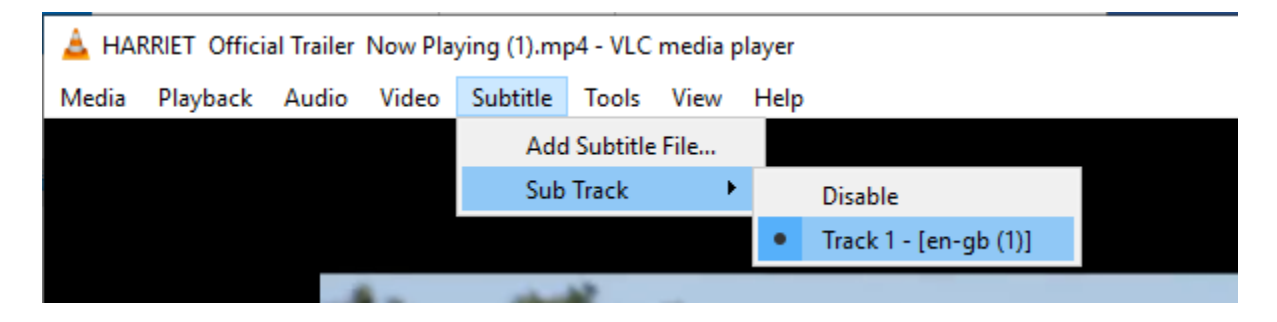